# DWG to PDF Converter User Guide

This simple converter helps you batch convert DWG, DXF and DWF to PDF without AutoCAD.

# Quick start for converting drawings to PDF format

There are 5 steps to get drawings including DWG, DXF and DWF converted into PDF:

## Step 1 Add Files

Add a file or folder to convert, select the layouts for conversion, by which you may decide the way it displays in PDF, and then click "next":

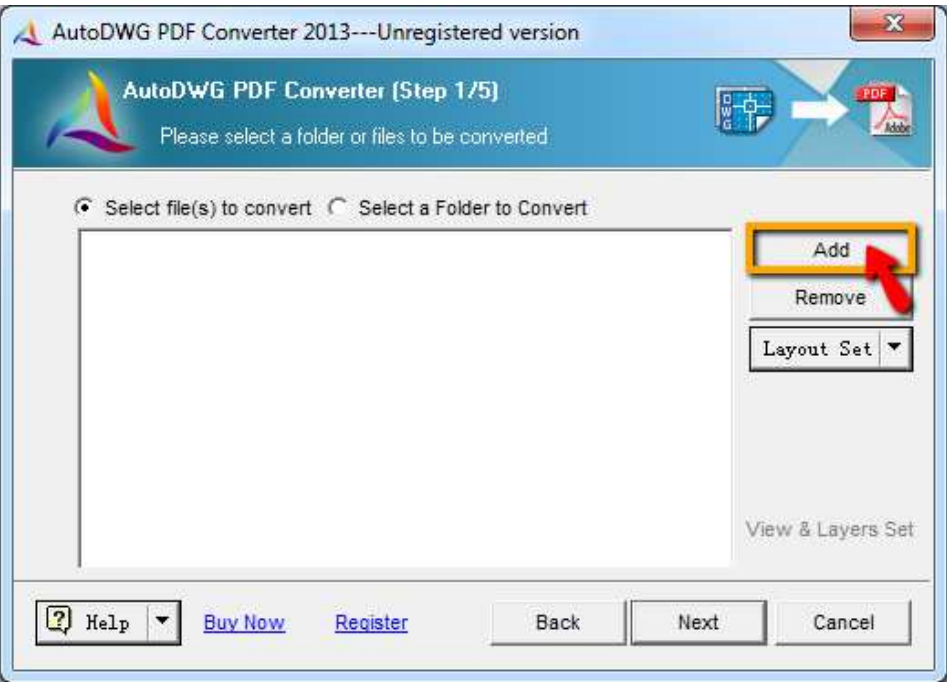

#### Step 2 Set options or use default settings

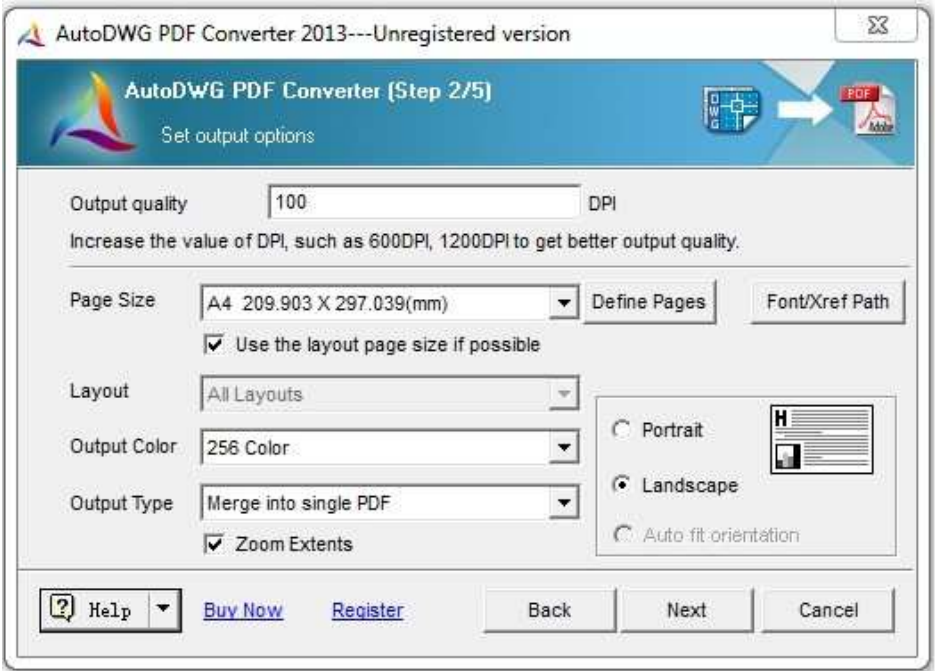

#### Additional settings

## • Precision Solution

## • You may input a value such as 300/ 600 or 1200 on:

Higher value such as 1200 DPI for better output quality, and this will increase the created \*.pdf file size.

## Page Size

## • Click on the pull down menu and select the standard paper size:

This allows you set the size of the paper.

## • Click on the button "Define Pages":

 Let you Add or Edit the page size, this will take you to another dialog box, you may click o on "Add" to create new page size name, and from the list double click on the new item, then you can set up the customized page size in mm or inch.

#### **Layout Page Size**

## • Select the option "Use the layout page size if possible":

 The layout page is set for printing which should include the page information such as page size, orientation, etc. So after you choose this option, the converter will check these information automatically. If the information is existing, the converter will use it instead of the page size set in the converter. If the information is existing, the converter will use it instead of the page size set in the<br>
converter.<br> **Font/XREF Path**<br> **• Browse and add more \*.shx font file(s) to the list:**<br>
If the text quality is not satisfactory

## Font/XREF Path

## • Browse and add more \*.shx font file(s) to the list:

If the text quality is not satisfactory suc<br>directories to the SHX font directories list.

## **Output Color**

#### • Click on the pull down menu and select the background color:

Choose form 0 ~ 255 AutoCAD color index.

#### **Output Type**

#### • Create individual PDF per drawing:

 For example, to batch convert 12 DWG files to 12 separated PDF files, file created as same names, only the extension file name changed to \*.pdf.

#### • Merge into single PDF:

 For example, to batch convert 12 DWG files to 1 single PDF file, DWG files are converted as several pages in this PDF file.

## • A PDF file per layout:

Allows you to create several PDF files, there is only 1 page in each PDF file, which converted from 1 layout of the DWG file.

#### Step 3 Set pen widths, or use default settings

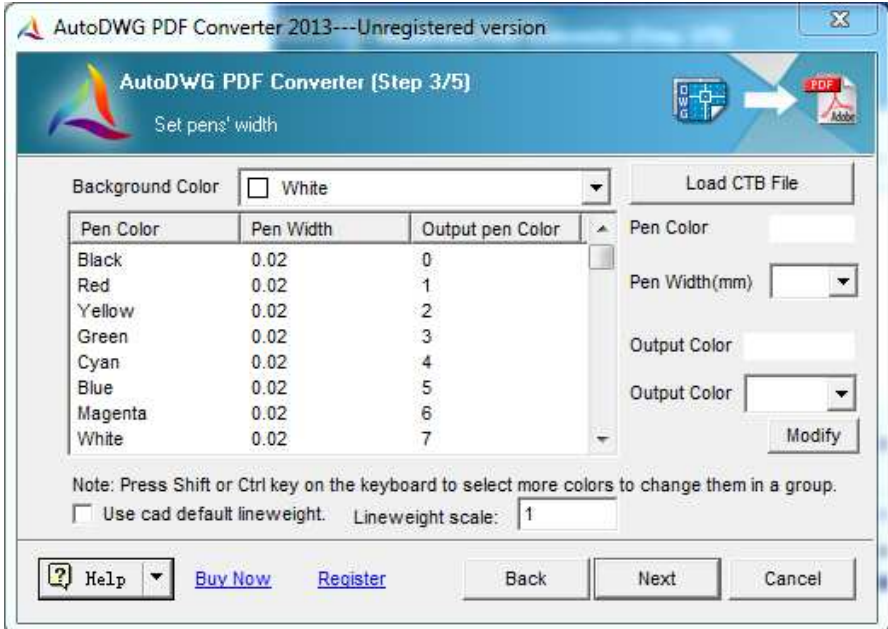

## Additional settings

- Background Color
	- Click on the pull down menu and select the several of color types:

256 level color, Black & White, 256 level gray are the options color and weight column.

- Load CTB File
- Click on the 'Load CTB file' button and select CTB file:
	- CTB Line weight and color will be appload and shown in the

## Use CAD Default Line Weight

 $\bullet$  If check this box, AutoDWG will choose to convert with the default line weight and color of lines, blocks, etc

Use the current drawing line weight and color setting to convert.

Step 4 Specify an output folder (or a file), set up the invisible layers to be turned off for all the drawings, or use default settings:

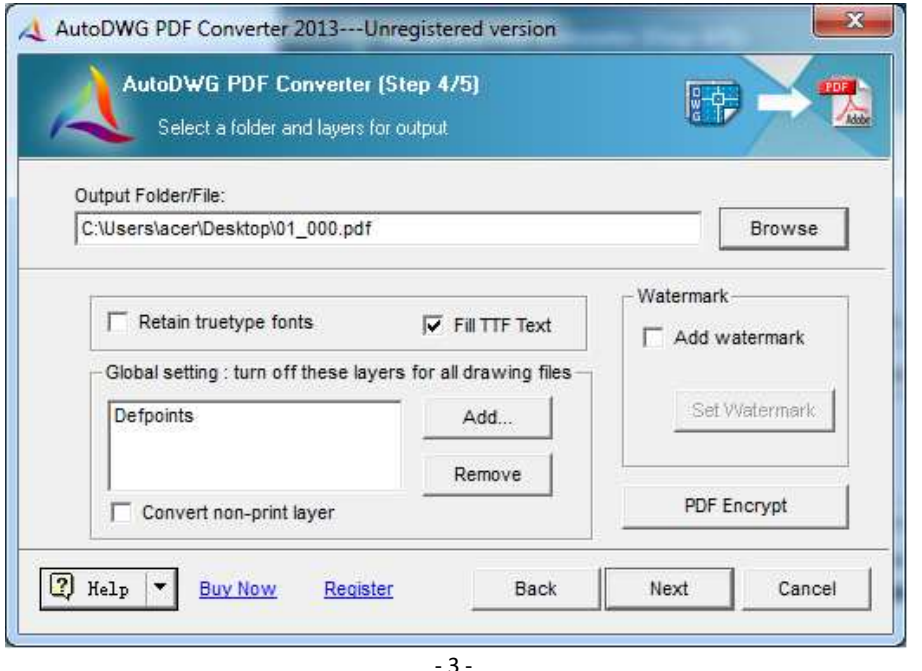

#### Additional settings

## • Reduce the Output File Size

#### • In order to reduce the output file size, please uncheck the box of "Fill TTF Text" in step 4/5.

If a drawing contains True type fonts, as the texts increasing, the output PDF file size will be enlargement.

 This is because characters carry font styles and solid entities. It is the solid entities cause the enlargement of the output file size.

Here is the character looks like in a DWG drawing:

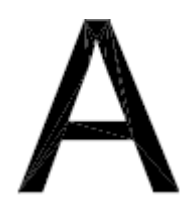

 When convert the drawing to a PDF, if you would like to get a smaller s size of the PDF, please unselect "Fill TTF Text", and the converted texts will only preserve the font style but the solid entities will lost. As a result, the converted PDF file size will be much smaller and the process of the conversion will take less time. sing, the output PDF file size will be<br>tities. It is the solid entities cause the<br>tities. It is the solid entities cause the<br>smaller size of the PDF, please unselect<br>ef ont style but the solid entities will lost.<br>r and the

Here is the character looks like in a converted PDF:

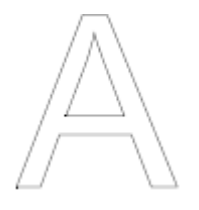

However, if you leave the box checked in step 4, you can still get the filled texts in a converted PDF.

#### •Create searchable texts in PDF:

To create searchable texts please tick the checkbox of "Retain Truetype fonts" and will be searchable in texts. This will also reduce the file size.

However, SHX fonts cannot be created as searchable texts in PDF yet as SHX fonts was created with lines but not texts in the converted PDF.

#### • Add Watermark

#### • Add customized watermarks (pro version only)

 To add watermark, please check the 'Add Watermark' box and click on the 'Set Wat Watermark' button. 1. Open or save a watermark: Click on the 'open' or 'save' button to open an exsiting<br>
1. Open or save a watermark: Click on the 'open' or 'save' button to open an exsiting<br>
1. Open or save a watermark: Click on the 'open'

- watermark or save the current watermark in a specific path and name.
- 2. Insert test watermark: You can freely add texts in watermark and set text fonts, height, rotation, alignment and position on layouts.
	- 3. Insert image watermark: Add company logo or other images as watermark to preserve your copies of intellectual drawings.

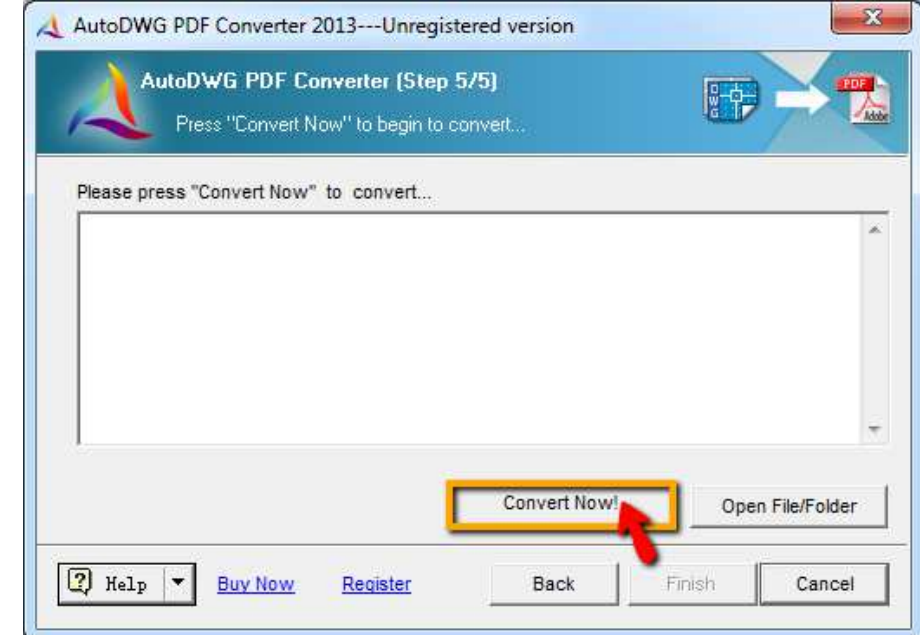

## Step 5 Click on the button "Convert Now ", to finish the conversion

The conversion will take a few seconds.

When it is complete, you may view the created PDF by clicking "Open File/Folder". Otherwise, click "Cancel" to exit.

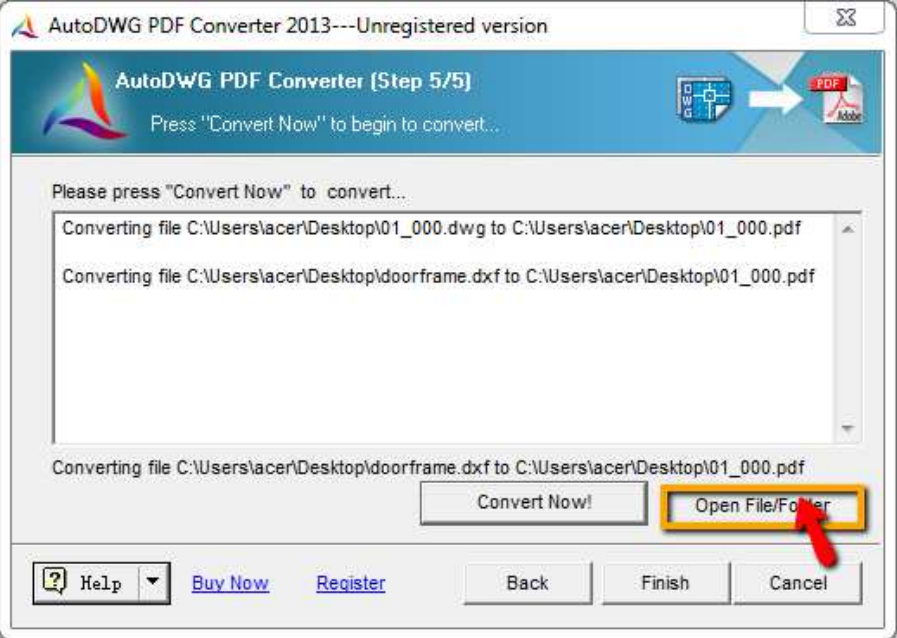